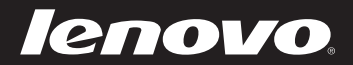

# Lenovo IdeaPad S100c Guía del usuario v1.0

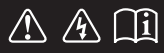

Lea los avisos de seguridad y las sugerencias importantes en los manuales incluidos antes de usar la computadora.

deapad

- **Nota**
- Antes de utilizar el producto, asegúrese de leer la *Guía de información general y de seguridad de Lenovo* primero.
- Es posible que algunas de las instrucciones que aparecen en esta guía den por sentado que está utilizando Windows® 7. Si está utilizando otro sistema operativo Windows, es posible que algunas operaciones se realicen de forma ligeramente distinta. Si está utilizando otros sistemas operativos, es posible que no funcionen algunas operaciones.
- Las funciones descritas en esta guía son comunes en la mayoría de •modelos. Es posible que algunas funciones no estén disponibles en su computadora o que su computadora incluya funciones que no se describen en esta guía del usuario.
- Las ilustraciones de este manual pueden diferir del producto real. Observe el producto real. •

### **Aviso de regulación**

• Para consultarlo, visite http://consumersupport.lenovo.com/ y haga clic en **User guides and manuals**.

# **Contenido**

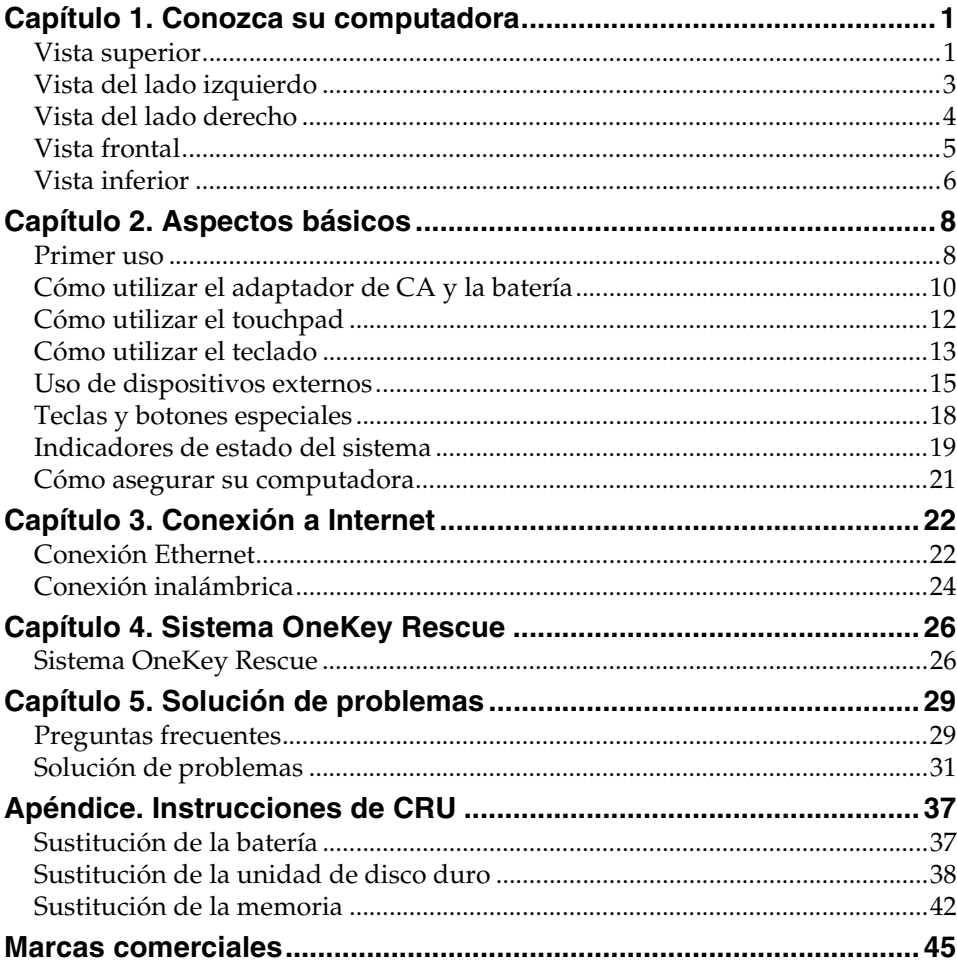

# <span id="page-4-0"></span>**Capítulo 1. Conozca su computadora**

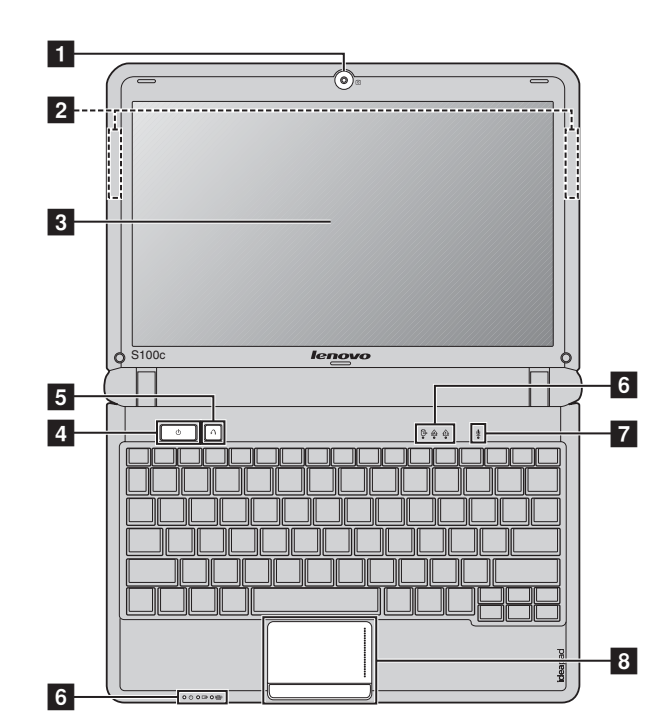

# <span id="page-4-1"></span> $\blacksquare$  Vista superior

**Nota.** las ilustraciones de este manual pueden diferir del producto real. Observe el producto real.

### **Atención:** -

- **•** NO abra el panel del monitor en un ángulo superior a 130 grados. Cuando cierre el panel del monitor, tenga cuidado de NO dejar bolígrafos u otros objetos entre el panel del monitor y el teclado. De lo contrario, el panel del monitor podría dañarse.
- **•** Las partes delimitadas por líneas de guiones están instaladas de manera interna.

### **Capítulo 1. Conozca su computadora**

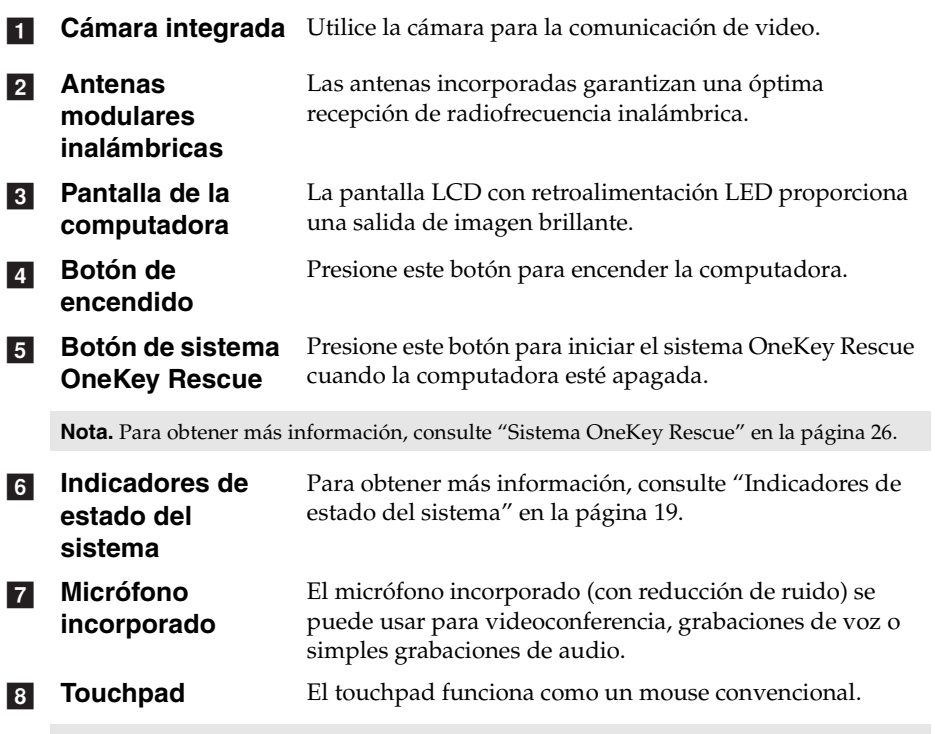

**Nota.** [Para obtener más información, consulte "Cómo utilizar el touchpad" en la página 12](#page-15-1).

<span id="page-6-0"></span>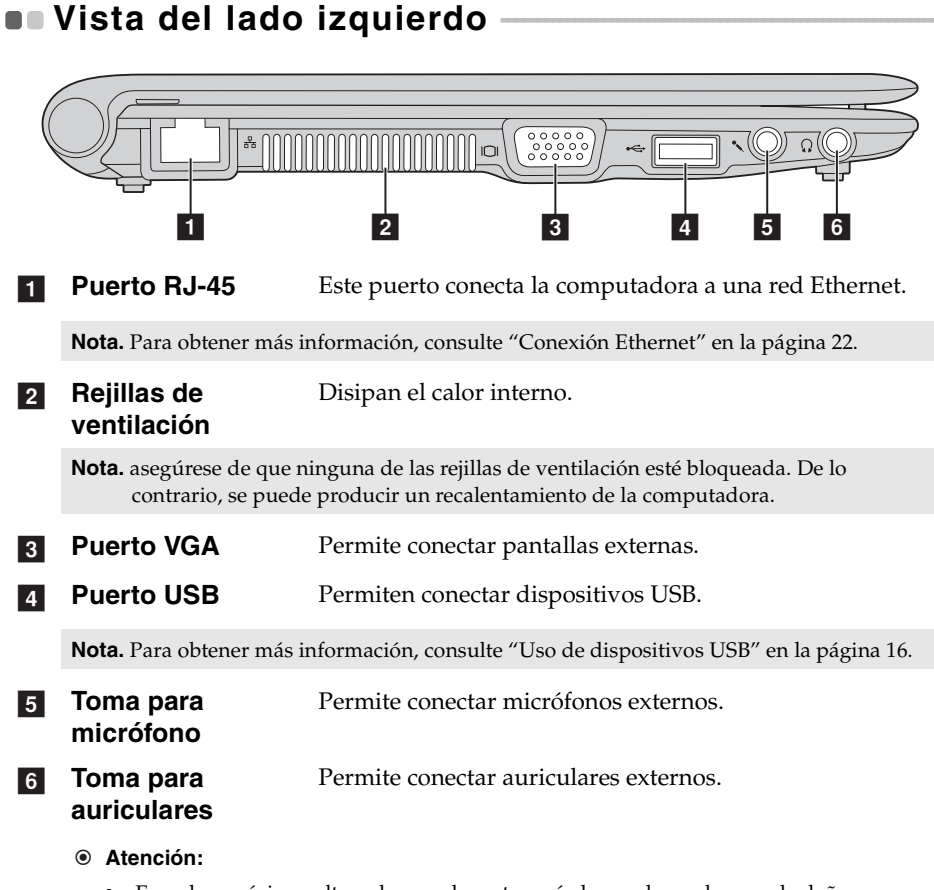

**•** Escuchar música a alto volumen durante períodos prolongados puede dañar su audición.

<span id="page-7-1"></span><span id="page-7-0"></span>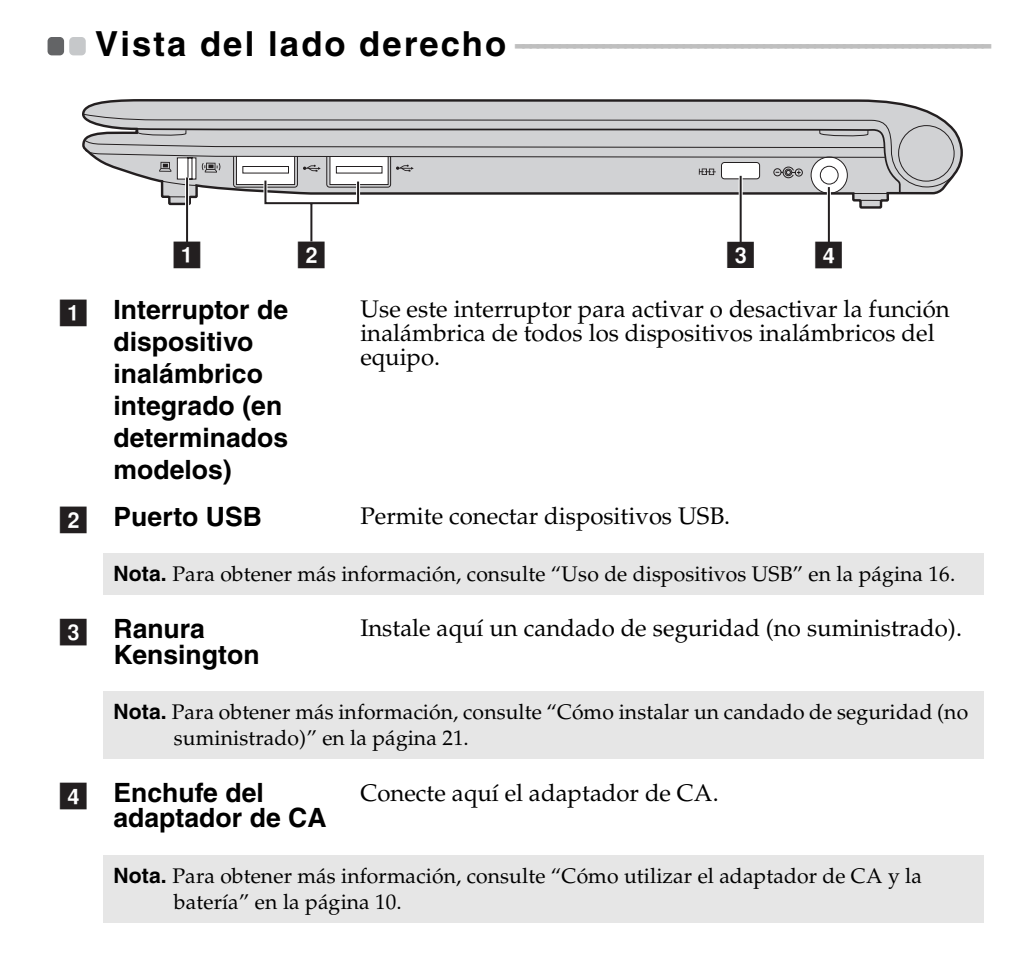

### **Capítulo 1. Conozca su computadora**

<span id="page-8-0"></span>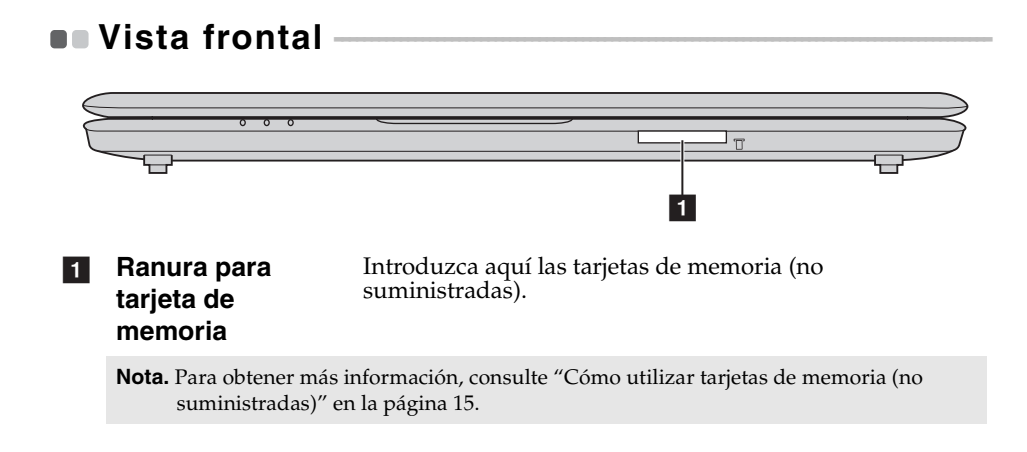

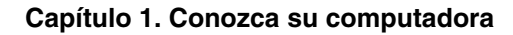

<span id="page-9-0"></span> $\blacksquare$  Vista inferior

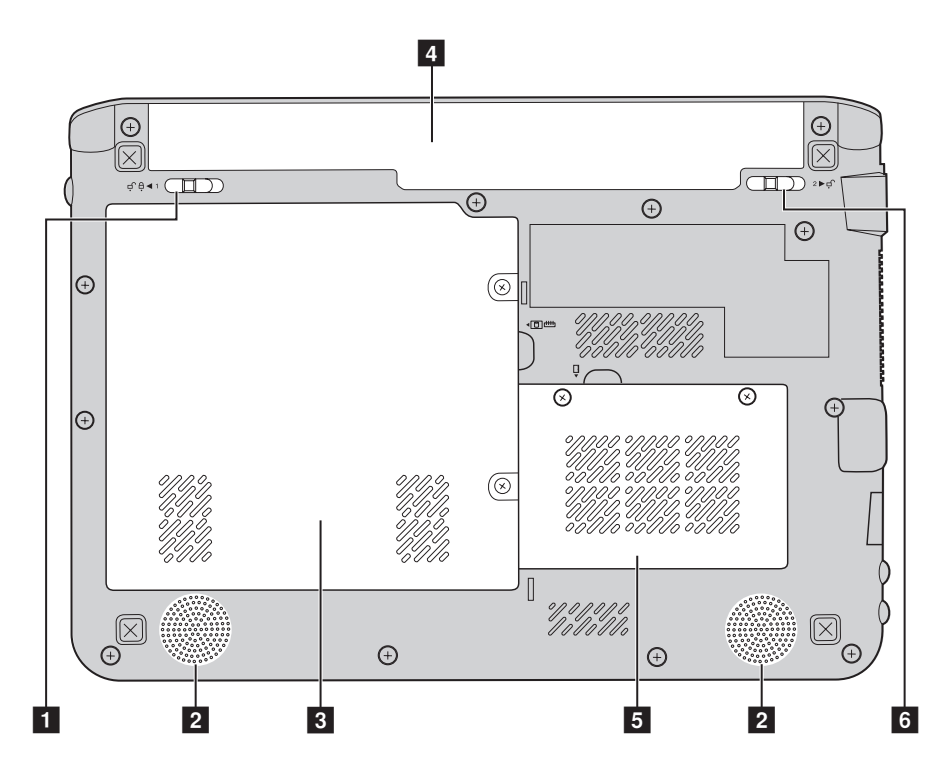

**Pestillo de la batería manual** a

El pestillo manual se utiliza para mantener la batería bien asegurada en su lugar.

 $\overline{2}$ 

**Altavoces** Los altavoces estéreo proporcionan un sonido rico y potente.

**Compartimiento para unidad de disco duro (HDD) / compartimiento de la ranura para Mini PCI Express Card**  $\overline{\mathbf{3}}$ 

 $\vert$  4

**Batería** Para obtener más información, consulte "Cómo utilizar el [adaptador de CA y la batería" en la página 10](#page-13-1).

### **Capítulo 1. Conozca su computadora**

**5** Compartimiento **para la tarjeta de memoria**

**6** Pestillo de la **batería accionado por resorte**

El pestillo de la batería accionado por resorte mantiene la batería asegurada en su lugar.

# <span id="page-11-0"></span>**Capítulo 2. Aspectos básicos**

# <span id="page-11-1"></span>**Primer uso**

**Lectura de los manuales**

Lea los manuales suministrados antes de utilizar la computadora.

**Conexión a la alimentación**

La batería suministrada no está totalmente cargada al adquirir el producto. Para cargar la batería y comenzar a utilizar la computadora, inserte la batería y conecte la computadora a un tomacorriente. La batería se carga automáticamente mientras la computadora funciona con energía de CA.

### **Instalación de la batería**

Consulte el *Póster de configuración* suministrado para instalar la batería.

### **Conexión de la computadora a un tomacorriente**

**1** Conecte el cable de suministro de energía al adaptador de CA.

- 2 Conecte el adaptador de CA al enchufe del adaptador de CA de la computadora con firmeza.
- 3 Enchufe el cable de suministro de energía en un tomacorriente.
- **Encendido de la computadora**

Presione el botón de encendido para encender la computadora.

**Configuración del sistema operativo**

La primera vez que utilice la computadora, es posible que deba configurar el sistema operativo. El proceso de configuración puede incluir los pasos que se indican a continuación.

- Aceptación del acuerdo de licencia de usuario final
- Configuración de la conexión a Internet
- Registro del sistema operativo
- Creación de una cuenta de usuario

**Apagado de la computadora o ajuste del estado de suspensión** 

Al terminar de trabajar con su computadora, puede ajustarla en el estado de suspensión o apagarla.

### **Ajuste de la computadora en el estado de suspensión**

Si no va a usar la computadora durante un corto período ajústela en el estado de suspensión.

Cuando la computadora se encuentra en estado de suspensión, es posible reanudar su uso rápidamente y evitar el proceso de inicio.

Para ajustar la computadora en el estado de suspensión, realice una de las siguientes opciones.

- Haga clic en y seleccione **Suspender** en el menú Inicio.
- Presione **Fn** + **F1**.
- **Nota.** Espere hasta que el indicador luminoso de alimentación empiece a parpadear (lo que indica que la computadora se encuentra en modo de suspensión) antes de trasladar la computadora. Si mueve la computadora mientras el disco duro se encuentra en movimiento, puede dañarlo y provocar la pérdida de datos.

Para reactivar la computadora, realice lo siguiente.

- Presione el botón de alimentación.
- Presione cualquier tecla del teclado.

**Apagado de la computadora**

Si no va a utilizar la computadora durante un día o dos, apáguela. Para apagar la computadora, haga clic en  $\odot$  y seleccione **Apagar** en el menú Inicio.

### **Capítulo 2. Aspectos básicos**

### <span id="page-13-1"></span><span id="page-13-0"></span>**• Cómo utilizar el adaptador de CA y la batería**

### **Cómo verificar el estado de la batería**

Puede determinar el porcentaje restante de energía de la batería mediante la verificación del icono de la batería en el área de notificación.

**Nota.** Puesto que los hábitos y las necesidades de los usuarios de una computadora varían, es difícil predecir cuánto tiempo durará la carga de una batería. Existen dos factores principales:

- La cantidad de energía almacenada en la batería en el momento en que comienza a trabajar.
- La forma en la que usa su computadora: por ejemplo, con qué frecuencia accede a la unidad de disco duro y el nivel de brillo en el que ajusta la pantalla.

### **Cómo cargar la batería**

Si observa que el nivel de carga de la batería es bajo, debe cargarla o reemplazarla por una batería totalmente cargada.

Debe cargarla en cualquiera de las siguientes situaciones:

- Cuando compra una batería nueva.
- Si el indicador del estado de la batería comienza a parpadear.
- S (low case) i no ha usado la batería durante mucho tiempo.

#### **Nota.**

- **•** Se recomienda insertar la batería mientras se utiliza la computadora para evitar que pequeñas partículas entren en su interior.
- **•** Para prolongar la vida útil de la batería, la computadora no comienza a recargarla inmediatamente después de instalarla completamente cargada.
- **•** Cargue la batería a una temperatura entre 10 °C y 30 °C.
- **•** No es necesario cargarla y descargarla completamente.

### **Extracción de la batería**

Si no va a utilizar la computadora durante un período de tiempo prolongado o si necesita enviar la computadora a Lenovo para una revisión, reparación, etc., extraiga la batería. Antes de extraer la batería, asegúrese de que la computadora esté apagada.

### <span id="page-14-0"></span>**Manejo de la batería**

Si la batería recargable se reemplaza por otra de un tipo incorrecto, podría producirse una explosión. La batería contiene una pequeña cantidad de sustancias dañinas. Para evitar posibles daños y el detrimento del medioambiente, preste atención a los puntos siguientes:

- Reemplace la batería únicamente por un tipo que recomiende Lenovo.
- Mantenga la batería lejos del fuego.
- No exponga la batería al agua o la lluvia.
- No intente desarmar la batería.
- No provoque un cortocircuito en la batería.
- Mantenga la batería fuera del alcance de los niños.
- No deseche la batería en la basura que se arroja en los basureros. Cuando se deshaga de la batería, cumpla con las ordenanzas o regulaciones locales y con las normas de seguridad de su compañía.

**Capítulo 2. Aspectos básicos**

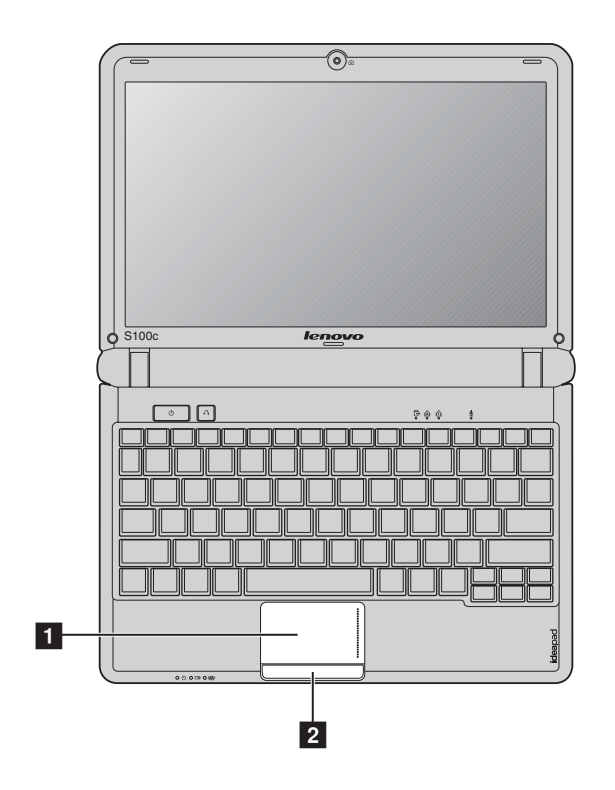

# <span id="page-15-1"></span><span id="page-15-0"></span>**Cómo utilizar el touchpad**

a

 $\overline{2}$ 

**Touchpad** Para mover el cursor en la pantalla, desplace la punta del dedo sobre el panel en la dirección en que desea moverlo.

**Botón Touchpad** La función del lado izquierdo/derecho corresponde a la del botón izquierdo/derecho del mouse de un mouse convencional.

**Nota.** Puede activar/desactivar el touchpad mediante **Fn** + **F8**.

# <span id="page-16-0"></span> $\blacksquare$  Cómo utilizar el teclado

La computadora posee un teclado numérico y teclas de función incorporados en el teclado estándar.

**Teclado numérico**

El teclado posee teclas que, cuando están activadas, funcionan como un teclado numérico de 10 teclas. Para activar o desactivar el teclado numérico, presione **Fn** + **Insert**.

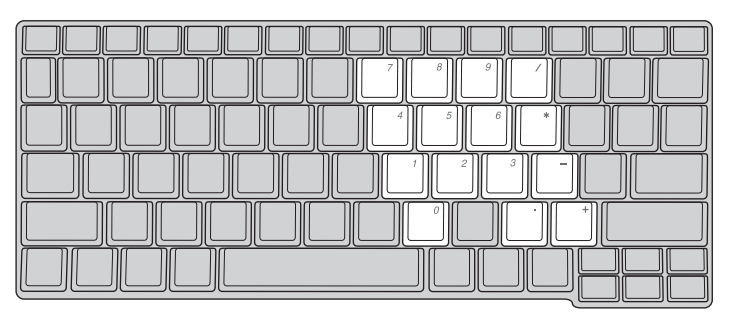

**Nota.** El indicador Num lock se iluminará si el teclado numérico se encuentra activado.

**Combinaciones de teclas de función**

Mediante el uso de las teclas de función, puede cambiar de inmediato características operativas. Para utilizar esta función, mantenga presionada la tecla **Fn 1** y presione una de las teclas de función 2.

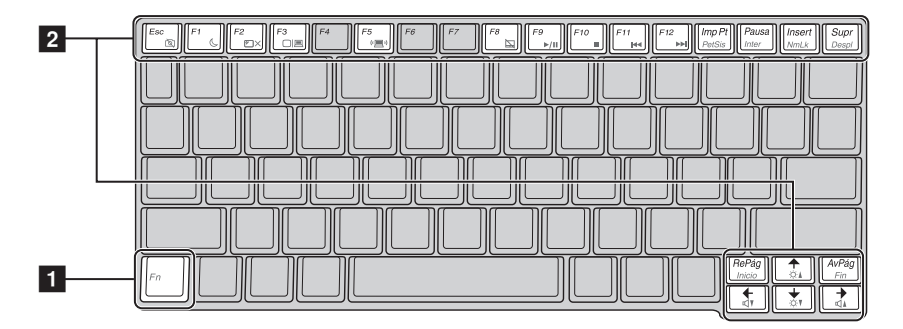

### **Capítulo 2. Aspectos básicos**

A continuación, se describen las características de cada tecla de función.

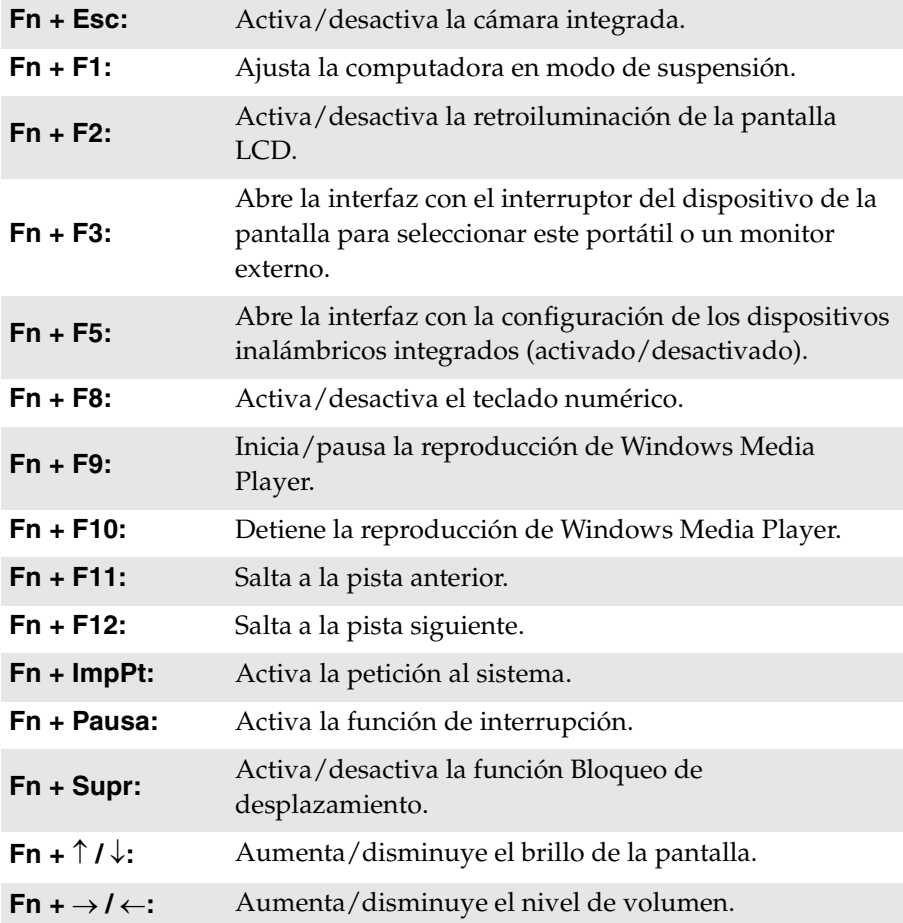

### <span id="page-18-0"></span> $\blacksquare$  Uso de dispositivos externos

Su computadora tiene una amplia gama de características y capacidades de conexión incorporadas.

<span id="page-18-1"></span>■ Cómo utilizar tarjetas de memoria (no suministradas)

La computadora es compatible con los siguientes tipos de tarjetas de memoria:

- Tarjeta Secure Digital (SD)
- MultiMediaCard (MMC)
- Memory Stick (MS)
- Memory Stick PRO (MS PRO)

#### **Nota.**

- **•** Inserte ÚNICAMENTE una tarjeta a la vez en la ranura.
- **•** Este lector de tarjetas no admite dispositivos SDIO (por ejemplo, SDIO Bluetooth, etc.).

### **Cómo insertar una de una tarjeta de memoria**

1 Empuje la tarjeta ficticia hasta que escuche un clic. Tire con cuidado de la tarjeta ficticia para extraerla de la ranura para tarjeta de memoria.

**Nota.** La tarjeta ficticia se utiliza para evitar que entren pequeñas partículas y polvo en la computadora cuando no se utiliza la ranura para tarjeta de memoria. Conserve la tarjeta ficticia para usos futuros.

**2** Deslice la tarjeta de memoria hasta que encaje.

### **Cómo extraer la tarjeta de memoria**

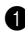

1 Empuje la tarjeta de memoria hasta que escuche un clic.

2 Tire con cuidado de la tarjeta de memoria para extraerla de la ranura para tarjeta de memoria.

**Nota.** Antes de extraer la tarjeta de memoria, desactívela a través de la utilidad Quitar hardware de forma segura y expulsar el medio de Windows para evitar la corrupción de los datos.

### **Capítulo 2. Aspectos básicos**

### <span id="page-19-0"></span>**Uso de dispositivos USB**

Puede conectar un dispositivo USB a la computadora al insertar el enchufe del USB (Tipo A) en el puerto USB de la computadora.

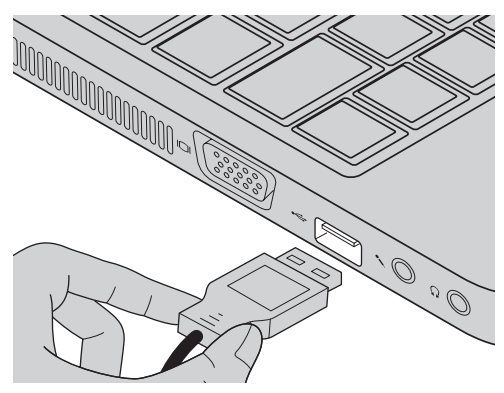

La primera vez que conecta un dispositivo USB en un puerto USB determinado de su computadora, Windows instala automáticamente el controlador de dicho dispositivo. Una vez que se instala el controlador, puede desconectar y volver a conectar el dispositivo sin realizar pasos adicionales.

**Nota.** Por lo general, Windows detecta un nuevo dispositivo después de conectarlo y luego instala el controlador automáticamente. Sin embargo, algunos dispositivos pueden requerir que instale el controlador antes de conectarlo. Consulte la documentación provista por el fabricante del dispositivo antes de conectarlo.

Antes de desconectar un dispositivo de almacenamiento USB, asegúrese de que su computadora haya terminado de transferir los datos de ese dispositivo. Haga clic en el icono **Quitar hardware de forma segura** en el área de notificación de Windows para quitar el dispositivo antes de desconectarlo.

**Nota.** Si su dispositivo USB utiliza un cable de suministro eléctrico, conecte el dispositivo a una fuente de energía antes de conectarlo. De lo contrario, el dispositivo probablemente no sea reconocido.

### **Cómo conectar un dispositivo habilitado para** *Bluetooth*

Si su computadora dispone de una tarjeta adaptadora para *Bluetooth* integrada, puede conectarse y transferir datos de manera inalámbrica a otros dispositivos habilitados para *Bluetooth*, como equipos portátiles, agendas electrónicas y teléfonos celulares. Puede transferir datos entre dichos dispositivos sin cables y con una distancia entre ellos de hasta 10 metros sin obstáculos.

**Nota.** El rango máximo real puede variar debido a interferencias y barreras de transmisión. Para obtener la mejor velocidad de conexión posible, coloque el dispositivo lo más cerca posible de la computadora.

### **Cómo activar las comunicaciones** *Bluetooth* **en la computadora**

**1** Deslice el interruptor del dispositivo inalámbrico incorporado de  $\blacksquare$ hacia .

2 Presione **Fn** + **F5** para establecer la configuración.

#### **Nota.**

- **•** Si no necesita utilizar la función *Bluetooth*, desactívela para ahorrar batería.
- **•** Debe emparejar el dispositivo habilitado para *Bluetooth* con la computadora para transferir datos entre ellos. Lea la documentación suministrada con el dispositivo habilitado para *Bluetooth* a fin de obtener información detallada acerca de cómo emparejar el dispositivo con la computadora.

<span id="page-21-0"></span>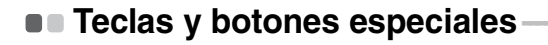

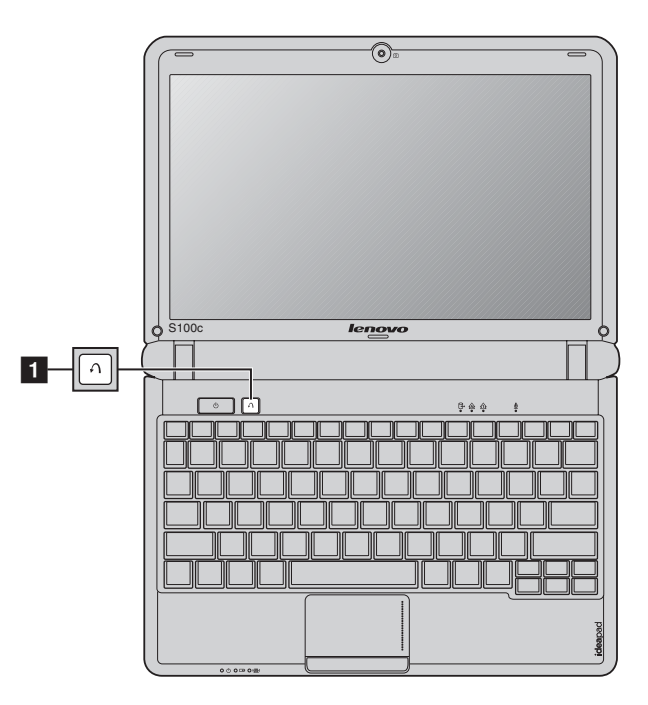

- Botón de sistema OneKey Rescue
	- Cuando la computadora esté apagada, presione este botón para iniciar el sistema OneKey Rescue.
	- En el sistema operativo Windows, presione este botón para iniciar el sistema OneKey Recovery de Lenovo.

**Nota.** Para obtener más información, [consulte "Sistema OneKey Rescue" en la página 26](#page-29-2).

# <span id="page-22-1"></span><span id="page-22-0"></span>**Indicadores de estado del sistema**

Estos indicadores le informan el estado de la computadora.

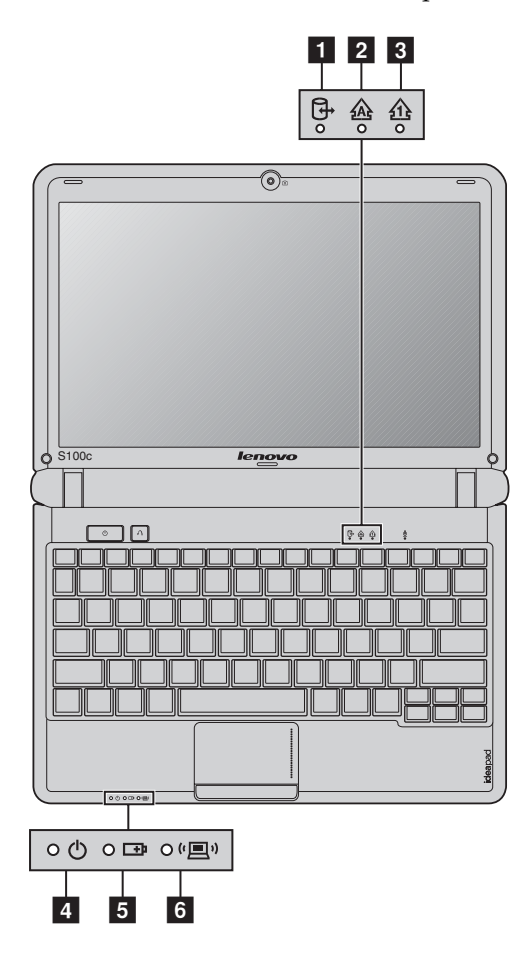

### **Capítulo 2. Aspectos básicos**

- **I** Indicador de la unidad de disco duro
- **2** Indicador Bloq Mayús
- **8** Indicador Bloq Num
- **Indicador del estado del consumo energético**  d
- **Indicador del estado de la batería**
- **Indicador de comunicación inalámbrica**  f

### <span id="page-24-0"></span>**• Cómo asegurar su computadora**

En esta sección, se ofrece información sobre cómo ayudar a proteger su computadora de robo y uso sin autorización.

<span id="page-24-1"></span>**Cómo instalar un candado de seguridad (no suministrado)**

Puede instalar un candado de seguridad a su computadora para ayudar a prevenir que la sustraigan sin autorización. Para obtener más información acerca de la instalación del candado de seguridad, consulte las instrucciones suministradas con el candado que ha adquirido.

Consulte "Vista del lado derecho" en la [página 4](#page-7-1) para conocer la ubicación de la ranura Kensington.

#### **Nota.**

- **•** Antes de comprar un producto de seguridad, compruebe que sea compatible con este tipo de cerradura.
- **•** Usted es responsable de evaluar, seleccionar e implementar los dispositivos de bloqueo y las características de seguridad. Lenovo no ofrece comentarios, juicios ni garantías sobre el funcionamiento, la calidad o el rendimiento de los dispositivos de bloqueo y de las características de seguridad.

### **Cómo utilizar las contraseñas**

La utilización de contraseñas ayuda a prevenir que otras personas usen su computadora. Una vez que configura una contraseña y la activa, aparece un aviso en la pantalla cada vez que enciende la computadora. Ingrese su contraseña en el aviso. La computadora no se puede utilizar, a menos que ingrese la contraseña correcta.

**Nota.** Esta contraseña puede contener de uno a siete caracteres alfanuméricos en cualquier combinación.

Para obtener información detallada sobre cómo establecer la contraseña, consulte la ayuda a la derecha de la pantalla en utilidad de configuración de BIOS.

**Nota.** Para abrir Utilidad de configuración de BIOS, presione **F2** cuando aparezca el logotipo de Lenovo en la pantalla al arrancar la computadora.

# <span id="page-25-0"></span>**Capítulo 3. Conexión a Internet**

Como red global, Internet conecta computadoras de todo el mundo y proporciona servicios como correo electrónico, búsqueda de información, comercio electrónico, navegación web y entretenimiento.

Puede conectar la computadora a Internet de la siguiente manera: **Conexión Ethernet:** utiliza cableado físico para conectarse. **Tecnología de red inalámbrica:** permite conectarse sin cableado.

# <span id="page-25-2"></span><span id="page-25-1"></span>**Conexión Ethernet -**

Las conexiones Ethernet son un modo fiable y seguro de conectar la computadora a Internet.

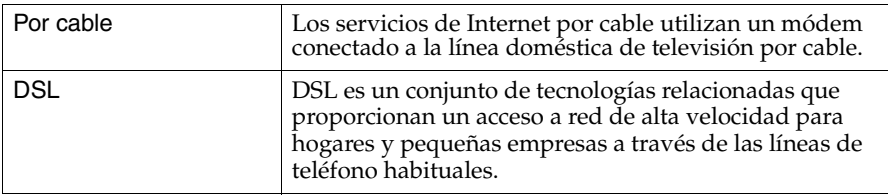

### **Conexión del hardware**

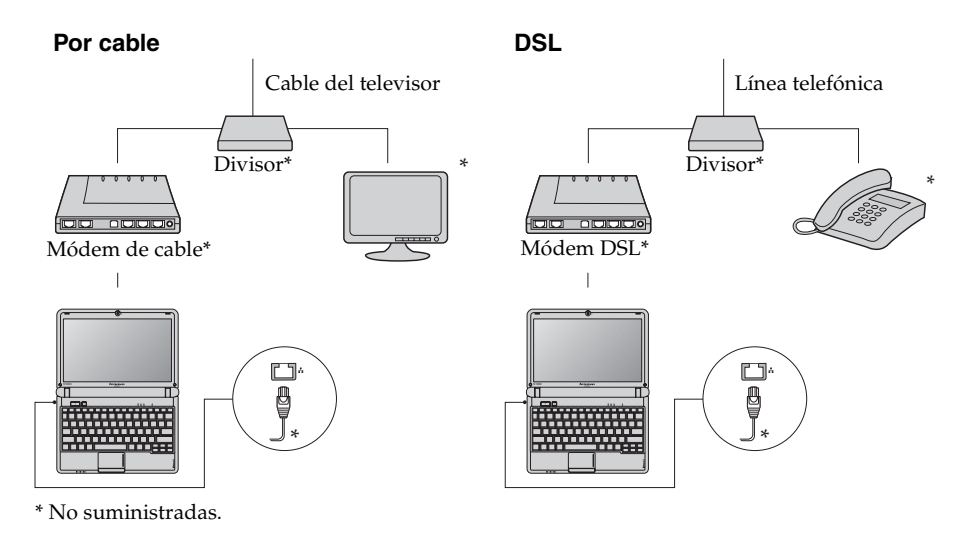

**Nota.** Los diagramas anteriores se incluyen como referencia únicamente. El método de conexión real puede variar.

### **Capítulo 3. Conexión a Internet**

### **Configuración del software**

Consulte a su proveedor de servicios de Internet (ISP) para obtener información sobre la configuración de la computadora.

# <span id="page-27-0"></span>**n - Conexión inalámbrica**

Las conexiones inalámbricas proporcionan acceso móvil a Internet, lo que le permite permanecer conectado desde cualquier sitio donde exista cobertura de señal inalámbrica.

Según las escalas de señal, la conexión inalámbrica a Internet se puede establecer en función de los estándares siguientes.

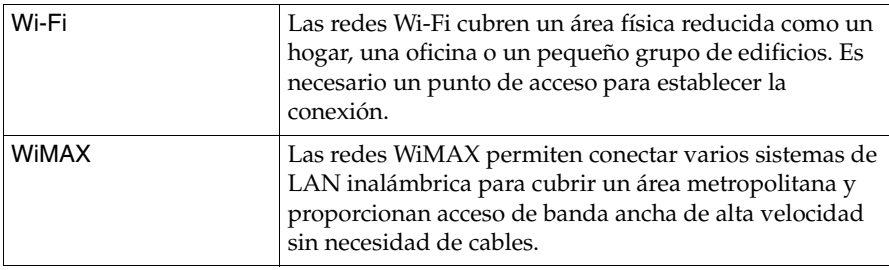

**Nota.** Es posible que su computadora no sea compatible con todos los métodos de conexión inalámbrica.

■ Cómo utilizar las redes Wi-Fi (en determinados modelos)

### **Activación de la conexión inalámbrica**

Para activar las comunicaciones inalámbricas, haga lo siguiente:

**1** Deslice el interruptor del dispositivo inalámbrico incorporado de ■ hacia « $\blacksquare$ ».

2 Presione **Fn** + **F5** para establecer la configuración.

### **Conexión del hardware**

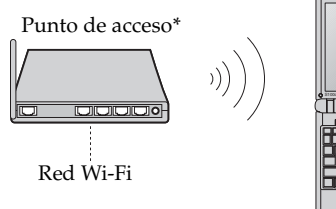

\* No suministradas

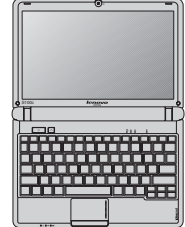

### **Capítulo 3. Conexión a Internet**

### **Configuración del software**

Consulte a su proveedor de servicios de Internet (ISP), y la ayuda y el centro de soporte técnico de Windows para obtener más información sobre la configuración de la computadora.

# <span id="page-29-3"></span><span id="page-29-0"></span>**Capítulo 4. Sistema OneKey Rescue**

# <span id="page-29-2"></span><span id="page-29-1"></span>**Sistema OneKey Rescue**

### **Introducción**

El sistema OneKey Rescue de Lenovo es una aplicación fácil de utilizar que permite realizar una copia de seguridad de los datos de la partición del sistema (unidad C) para recuperarlos fácilmente cuando lo desee. Puede ejecutar OneKey Recovery de Lenovo en un sistema operativo Windows y el sistema OneKey Rescue sin iniciar dicho sistema operativo.

### **Atención:** -

Para poder utilizar las funciones del sistema OneKey Rescue, el disco duro incluye una partición oculta de forma predeterminada para almacenar un archivo de imagen del sistema y los archivos de programa del sistema OneKey Rescue. Esta partición predeterminada se encuentra oculta por motivos de seguridad y es por ello que el espacio en disco es inferior al especificado. El espacio exacto disponible en el disco duro depende del tamaño del archivo de imagen espejo (según el tamaño del sistema operativo y del software preinstalado).

### **Uso de OneKey Recovery de Lenovo (en sistemas operativos Windows)**

En sistemas operativos Windows, haga doble clic sobre el icono del sistema OneKey Recovery en el escritorio para iniciar OneKey Recovery de Lenovo. Dentro del programa, puede hacer una copia de seguridad de la partición del sistema en la unidad de disco duro, otros dispositivos de almacenamiento, o mediante la creación de discos de recuperación.

#### **Nota.**

- **•** El proceso de copia de seguridad y la creación de discos de recuperación pueden tardar bastante, por lo que se recomienda conectar el adaptador de CA y la batería a la computadora.
- **•** Tras la grabación de los discos de recuperación, numérelos para poder utilizarlos en el orden correcto.
- **•** Los equipos sin unidad óptica integrada son compatibles con la creación de discos de recuperación; sin embargo, es necesario disponer de una unidad óptica externa para crear un disco de recuperación.

### **Para obtener más instrucciones, consulte el archivo de ayuda OneKey Recovery de Lenovo.**

 **Uso del sistema OneKey Rescue de Lenovo (sin el sistema operativo Windows)**

En caso de que no sea posible cargar el sistema operativo, siga los siguientes pasos para acceder al sistema OneKey Rescue.

- Apague la computadora.
- Presione la tecla  $\Lambda$  para iniciar el sistema OneKey Rescue.

Una vez dentro del programa, puede elegir si desea restaurar la partición del sistema al estado original de fábrica o bien a una copia de seguridad generada con anterioridad.

**Nota.** El proceso de recuperación es irreversible. Asegúrese de realizar una copia de seguridad de todos los datos importantes antes de utilizar la función de recuperación.

**Creación de discos de recuperación**

La computadora no viene con un disco de recuperación. Puede utilizar el sistema OneKey Recovery de Lenovo para crear un disco de recuperación que se pueda utilizar para iniciar y restaurar la computadora en caso de que se produzca una falla en el sistema.

Para crear discos de recuperación:

- Introduzca un disco grabable en la unidad óptica de su computadora.
- **Nota.** Si su computadora no dispone de una unidad óptica integrada o si la unidad óptica integrada no es compatible con la creación de discos, conecte una unidad óptica externa apropiada a su computadora.
- En Windows, presione el botón del sistema OneKey Rescue para iniciar el sistema OneKey Recovery de Lenovo.

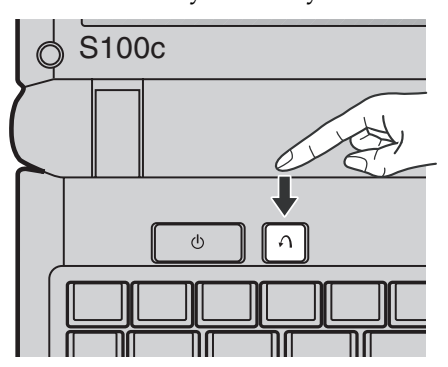

### **Capítulo 4. Sistema OneKey Rescue**

- En la pantalla principal, haga clic en **Crear disco de recuperación**.
- Elija el tipo de disco de recuperación. Puede crear tres tipos de discos de recuperación: discos de recuperación con una imagen ya existente, discos de recuperación desde la partición del sistema actual y discos de recuperación con ajustes de fábrica. Seleccione el tipo de disco de recuperación que desea crear y siga las instrucciones que aparecen en pantalla.
- Introduzca otro disco grabable cuando se lo indique el sistema.

#### **Nota.**

- **•** La cantidad de discos de recuperación necesarios se mostrará antes de que comience el proceso de creación de discos de recuperación. Para reducir el número de discos necesarios, recomendamos utilizar DVD grabables como medio de grabación. Asegúrese también de que su unidad óptica sea compatible con la unidad del disco en uso.
- **•** Después de que se creen los discos de recuperación, numérelos para poder utilizarlos en el orden correcto. El primer disco creado se utilizará para iniciar la computadora en caso de que se produzca una falla en el sistema.

### <span id="page-32-1"></span><span id="page-32-0"></span> $\blacksquare$  Preguntas frecuentes

En esta sección se presentan las preguntas más frecuentes y se indica dónde encontrar las respuestas detalladas.

### **¿Qué precauciones de seguridad debería tomar cuando utilizo la computadora?**

Consulte "Capítulo 1. Información de seguridad importante" de la *Guía de información general y de seguridad de Lenovo*.

### **¿Cómo puedo prevenir los problemas en mi computadora?**

Consulte "Capítulo 2. Información sobre uso y cuidados" de la *Guía de información general y de seguridad de Lenovo*.

- **¿Cuáles son las principales funciones de hardware de mi computadora?** En los capítulos 1 y 2 encontrará más información.
- **¿Dónde puedo encontrar las especificaciones detalladas de mi computadora?** Consulte http://consumersupport.lenovo.com.

### **Necesito actualizar un dispositivo** *o* **reemplazar uno de los elementos siguientes: el disco duro o la memoria.**

[Consulte "Apéndice. Instrucciones de CRU" en la página 37](#page-40-2) en esta guía.

### **¿Dónde se encuentran los discos de recuperación?**

La computadora no incluye un disco de recuperación. Para obtener una explicación sobre los métodos de recuperación alternativos que ofrece Lenovo, consulte ["Capítulo 4. Sistema OneKey Rescue" en la página 26.](#page-29-3)

### **¿Dónde se encuentran los discos de instalación del software preinstalado?**

Su computadora no cuenta con los discos de instalación para el software preinstalado. Los programas de instalación para el software preinstalado en su computadora se pueden descargar desde el sitio web de ayuda al consumidor de Lenovo (http://consumersupport.lenovo.com). Si la computadora viene con el sistema operativo Windows preinstalado, también puede encontrar programas de instalación para algunos software preinstalados en la carpeta **Application** de la partición D de la unidad de disco duro.

### **¿Cómo puedo comunicarme con el centro de atención al cliente?**

Consulte "Capítulo 3. Cómo obtener ayuda y servicio" de la *Guía de información general y de seguridad de Lenovo*.

### **¿Dónde puedo encontrar información sobre la garantía?**

Para obtener detalles sobre la garantía que se aplica a su computadora, incluidos el período y el tipo de servicio de garantía, consulte el folleto sobre la garantía limitada de Lenovo que viene con su computadora.

### **¿Dónde puedo encontrar los controladores del dispositivo?**

Se requiere un controlador del dispositivo compatible para garantizar el funcionamiento y el rendimiento correctos de cada componente de su computadora. Se pueden descargar todos los controladores del dispositivo para su modelo de computadora desde el sitio web de ayuda al consumidor de Lenovo. Si su computadora viene con el sistema operativo Windows preinstalado, puede también encontrar programas de instalación para software preinstalados en la carpeta **Driver** en la partición D de la unidad de disco duro. En el sitio web de ayuda al consumidor de Lenovo se encuentran los controladores del dispositivo más actualizados.

### **¿Qué puedo hacer si el proceso de copia de seguridad falla?**

Si puede iniciar la función de copia de seguridad sin problemas pero se produce un error durante el proceso, intente los siguientes pasos:

- 
- 1 Cierre los demás programas y, a continuación, reinicie el proceso de copia de seguridad.
- 2 Compruebe que el soporte de destino no esté dañado, pruebe seleccionar otra ruta y, a continuación, inténtelo de nuevo.

### **¿En qué casos debo utilizar la función de restaurar el sistema a la configuración predeterminada de fábrica?**

Puede utilizar esta función si el sistema falla o si debe reinstalar su sistema operativo. Esta acción restaurará su computadora al estado inicial del primer uso tras su adquisición. Antes de utilizar esta función de recuperación, asegúrese de realizar una copia de seguridad de los datos importantes.

# <span id="page-34-0"></span> $\blacksquare$  Solución de problemas

Si su problema no aparece aquí, consulte el capítulo 2. En la siguiente sección solo se describen problemas que podrían negar la necesidad de consultar la información más completa del capítulo 2.

### **Problemas con la pantalla**

Cuando enciendo la computadora, no aparece nada en la pantalla. **•** Si la pantalla está en blanco, asegúrese de que: - La batería está instalada correctamente. - El adaptador de CA esté conectado a la computadora y el cable de alimentación esté enchufado a una salida eléctrica que funcione correctamente. - La computadora esté encendida. (Presione el botón de encendido nuevamente para confirmar.) - La memoria está instalada correctamente. **•** Si todos estos elementos están ajustados correctamente y la pantalla aún continúa en blanco, haga que revisen y reparen la computadora. Cuando enciendo la computadora, solo aparece un cursor blanco en una pantalla vacía. **•** Restaure las copias de seguridad de todo el entorno de Windows o todo el contenido del disco duro al contenido original de fábrica mediante OneKey Recovery. Si continúa viendo únicamente el cursor, haga que revisen y reparen el equipo. La pantalla se apaga cuando la computadora está encendida. **•** Es posible que el protector de pantalla o la administración de energía estén habilitados. Realice una de las siguientes acciones para salir del protector de pantalla o para reanudar la actividad desde el modo de suspensión o hibernación: - Toque el touchpad. - Presione cualquier tecla del teclado. - Presione el botón de encendido. **•** Presione **Fn** + **F2** para confirmar si la pantalla LCD se ha apagado.

**31**

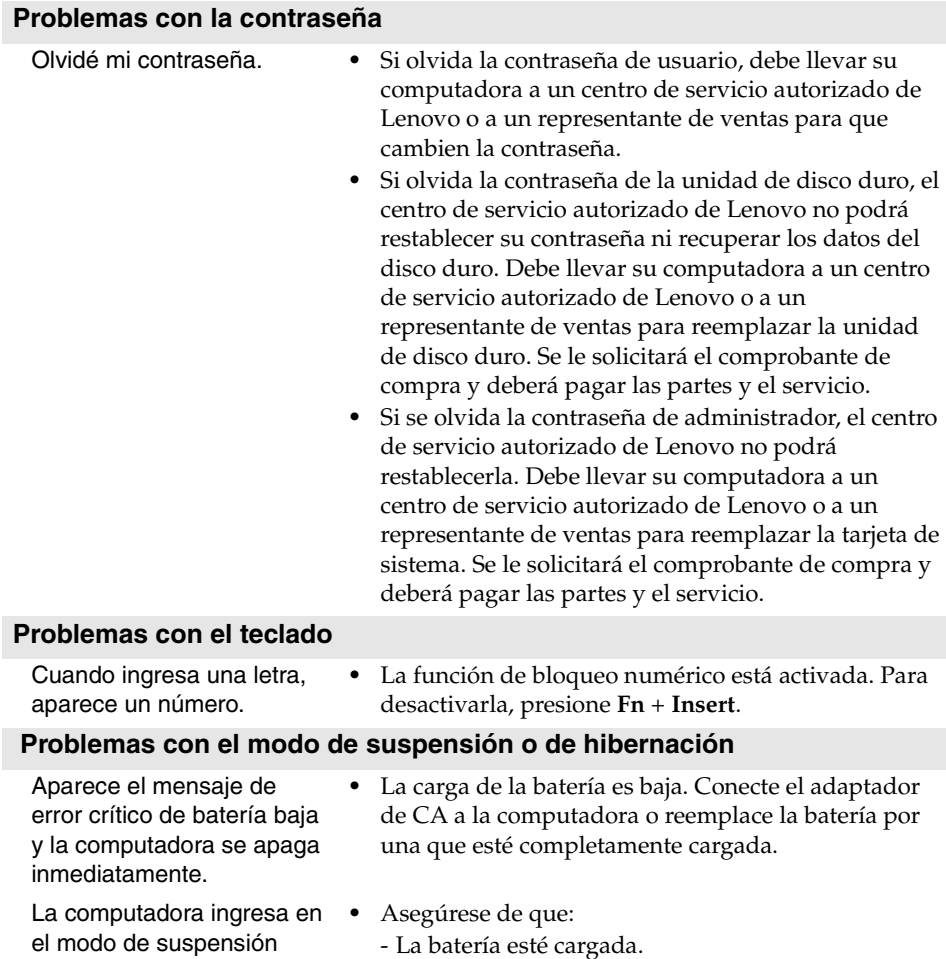

- La temperatura de funcionamiento esté dentro de los niveles aceptables. Consulte "Capítulo 2. Información sobre uso y cuidados" de la *Guía de información general y de seguridad de Lenovo*.

**Nota.** Si la batería está cargada y la temperatura es correcta, haga que revisen y reparen la computadora.

inmediatamente después de la prueba automática de encendido (POST).

La computadora no regresa del modo de suspensión y no funciona.

- **•** Si la computadora no regresa del modo de suspensión, es posible que haya ingresado al modo de hibernación de manera automática porque se agotó la batería. Verifique el indicador de alimentación.
- **•** Si la computadora está en modo de suspensión, conecte el adaptador de CA a la computadora y presione cualquier tecla o el botón de encendido.
- **•** Si la computadora está en modo de hibernación o en estado de apagado, conecte el adaptador de CA a la computadora y presione el botón de encendido para reanudar el funcionamiento.

**Nota.** Si el sistema continúa sin regresar del modo de suspensión, ha dejado de responder y no puede apagar la computadora, reiníciela. Es posible que se pierdan los datos sin guardar. Para reiniciar la computadora, mantenga presionado el botón de encendido durante 4 segundos o más. Si el equipo no se restablece, extraiga el adaptador de CA y la batería.

### **Problemas con la pantalla del equipo**

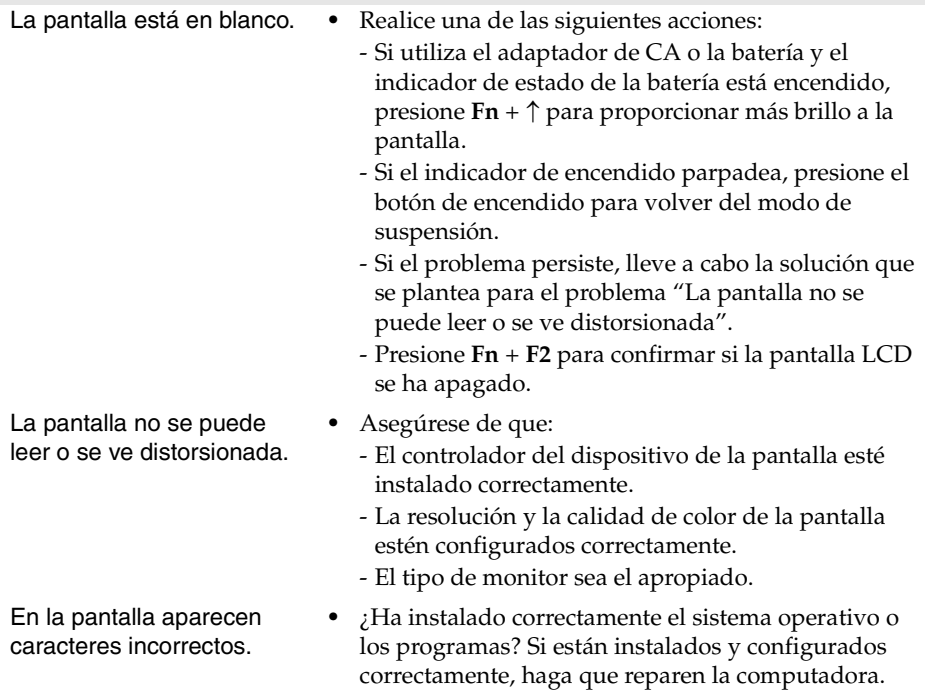

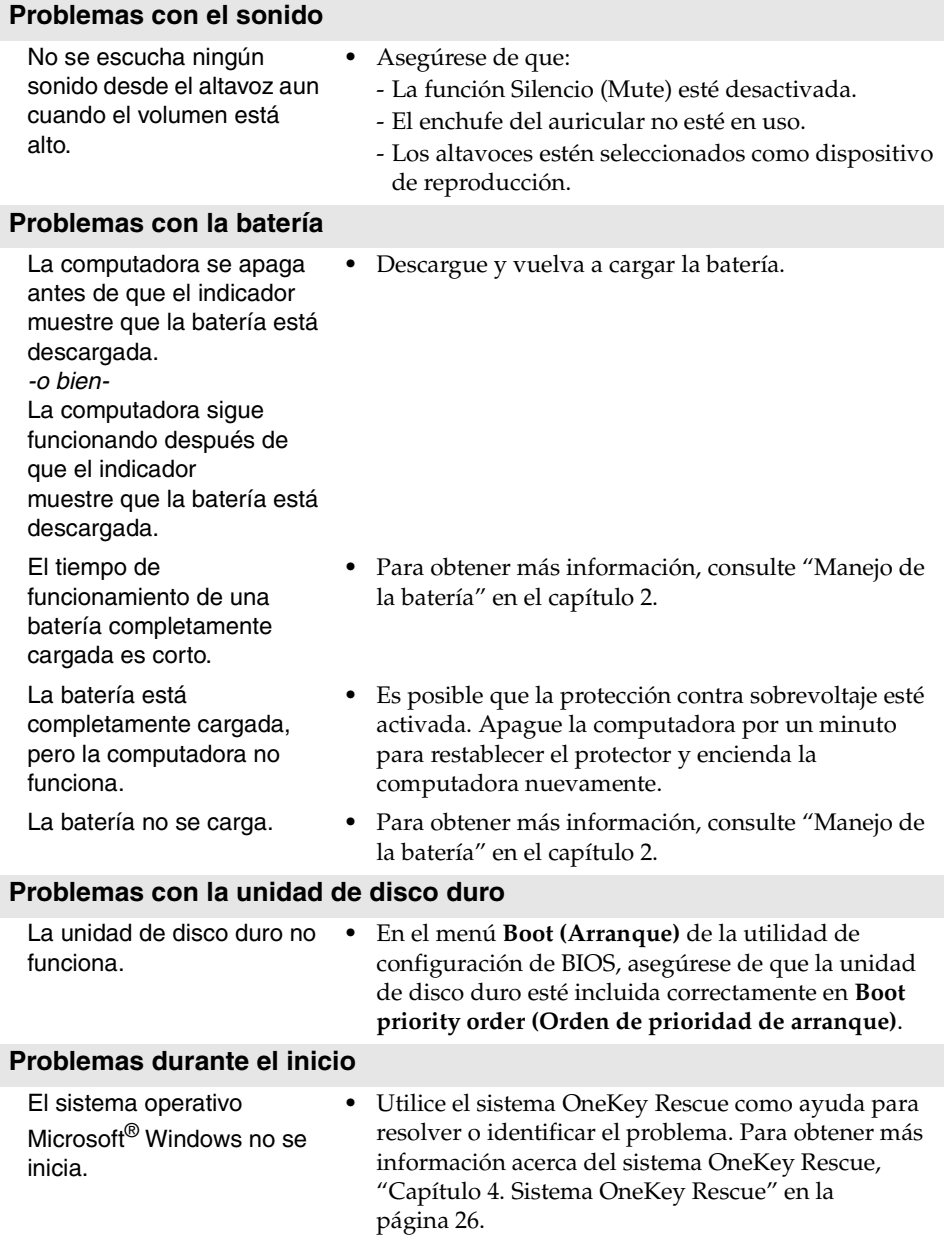

### **Problemas relacionados con el sistema OneKey Rescue**

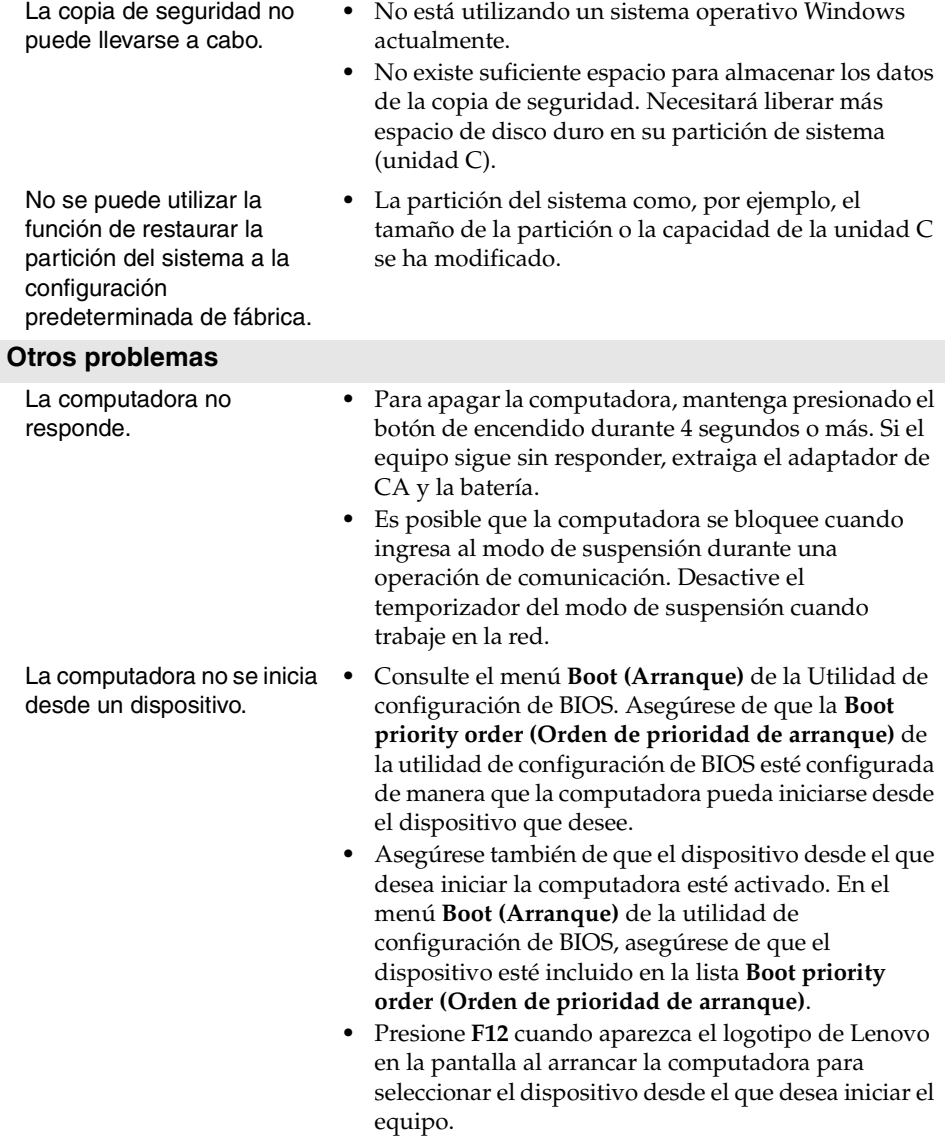

El dispositivo externo conectado no funciona.

- **•** No conecte ni desconecte ningún cable de dispositivos externos que no sean USB mientras la computadora esté encendida; de lo contrario, puede dañarla.
- **•** Cuando utilice dispositivos externos de alto consumo, tal como una unidad de disco óptica USB externa, use un adaptador de energía para dispositivos externos. De lo contrario, es posible que el dispositivo no se reconozca o que el sistema se apague.

# <span id="page-40-2"></span><span id="page-40-0"></span>**Apéndice. Instrucciones de CRU**

### <span id="page-40-1"></span>**Sustitución de la batería**

**Nota.** Utilice solamente la batería suministrada por Lenovo. Si utiliza otras baterías, podrían incendiarse o explotar.

Para sustituir la batería, realice lo siguiente:

- 1 Apague la computadora o ajústela en modo de hibernación. A continuación, desconecte el adaptador de CA y todos los cables de la computadora.
- 2 Cierre la pantalla de la computadora y gire el equipo.
- **3** Desbloquee el pestillo manual de la batería **1**. Sujete el pestillo accionado por resorte de la batería en la posición de desbloqueo 2 y extraiga la batería en la dirección que indica la flecha <mark>3</mark>.

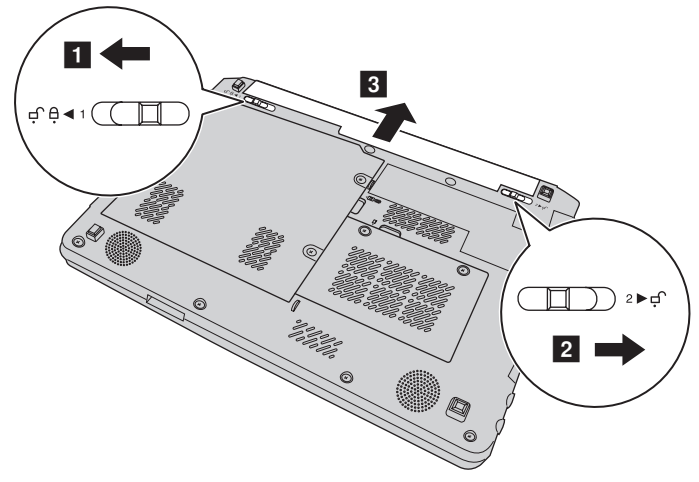

- 4 Instale una batería completamente cargada.
- 5 Deslice el pestillo manual hacia la posición de bloqueo.
- 6 Gire de nuevo la computadora. Vuelva a conectar el adaptador de CA y los cables a la computadora.

# <span id="page-41-0"></span>**Sustitución de la unidad de disco duro**

Puede aumentar la capacidad de almacenamiento de la computadora mediante la sustitución de la unidad de disco duro por otra de mayor capacidad. Puede adquirir una nueva unidad de disco duro a su revendedor o a su representante de ventas de Lenovo.

#### **Nota.**

- **•** Sustituya la unidad de disco duro solamente si desea actualizarla o si necesita reparación. Los conectores y la bahía de la unidad de disco duro no se han diseñado para soportar cambios frecuentes ni intercambios de unidad.
- **•** Los programas de software preinstalados no se incluyen en una unidad de disco duro opcional.

### **Manejo de una unidad de disco duro**

- **•** No deje caer la unidad ni la someta a golpes. Coloque la unidad sobre un material, como, por ejemplo, un paño suave, que absorba los impactos.
- **•** No ejerza presión sobre la tapa de la unidad.
- **•** No toque el conector.

La unidad es muy sensible. Un manejo incorrecto del disco duro puede causarle daños y la pérdida permanente de datos. Antes de extraer la unidad de disco duro, realice una copia de seguridad de toda la información contenida en ella y, a continuación, apague la computadora. Nunca extraiga la unidad mientras el sistema esté funcionando, en modo de suspensión o en modo de hibernación.

Para sustituir la unidad de disco duro, realice lo siguiente:

- 1 Apague la computadora y, a continuación, desconecte el adaptador de CA y todos los cables.
- 2 Cierre la pantalla de la computadora y, a continuación, gire el equipo.
- **3** Extraiga la batería.
- 4 Extraiga la tapa del compartimiento de la ranura para unidad de disco duro (HDD)/Mini PCI Express Card.
	- a. Afloje los tornillos que sujetan la tapa del compartimiento **1**.
	- b.Retire la tapa del compartimiento **2**.

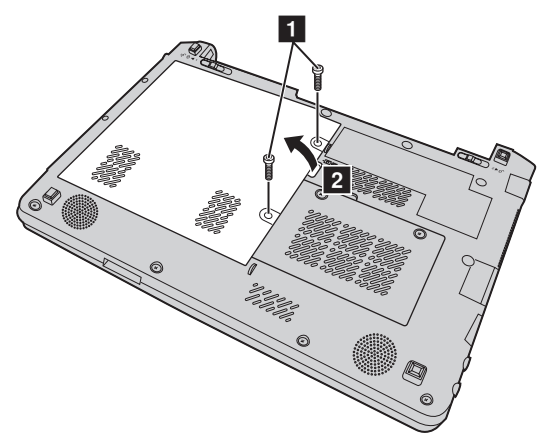

**6** Retire los tornillos de fijación del armazón 3.

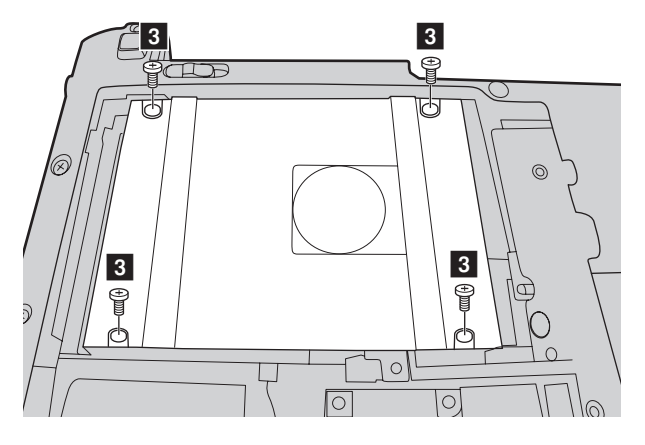

### **Apéndice. Instrucciones de CRU**

**6** Tire de la lengüeta en la dirección que indica la flecha 4.

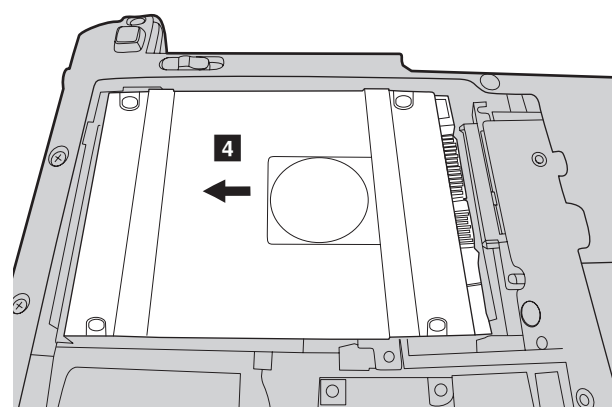

7 Extraiga la unidad de disco duro, que está protegida por un armazón metálico <mark>5</mark>.

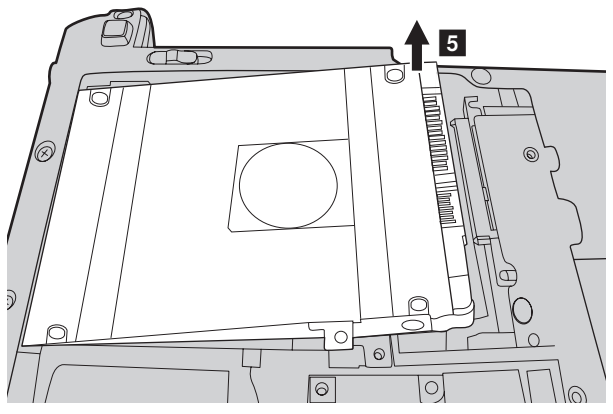

- 8 Retire los tornillos y separe el armazón metálico de la unidad de disco duro.
- 9 Acople el armazón metálico a una nueva unidad de disco duro y apriete los tornillos.
- 0 Coloque la unidad de disco duro suavemente en la bahía para unidades de disco duro, con la lengüeta orientada hacia arriba y los conectores orientados el uno frente al otro; a continuación, empújela firmemente hacia el interior del espacio.
- A Vuelva a colocar los tornillos de fijación del armazón.

### **Apéndice. Instrucciones de CRU**

- B Vuelva a colocar la tapa del compartimiento y ajuste los tornillos.
- C Vuelva a instalar la batería.
- D Gire de nuevo la computadora. Vuelva a conectar el adaptador de CA y los cables a la computadora.

# <span id="page-45-0"></span>**Sustitución de la memoria**

Puede aumentar la capacidad de memoria del equipo si instala una memoria de acceso aleatorio dinámica sincrónica de doble tasa de datos (DDR3 SDRAM), disponible de forma opcional, en la ranura para memoria de la computadora. Las memorias DDR3 SDRAM se encuentran disponibles con distintas capacidades.

**Nota.** Utilice únicamente los tipos de memoria admitidos por la computadora. Si instala incorrectamente una memoria opcional o instala un tipo de memoria incompatible, sonará un pitido de aviso al intentar iniciar la computadora.

Para instalar una memoria DDR3 SDRAM, realice lo siguiente:

- 1 Toque un objeto metálico o con toma a tierra para disminuir la electricidad estática de su cuerpo, que dañaría el módulo DDR3 SDRAM. No toque la banda de contactos del módulo DDR3 SDRAM.
- 2 Apague la computadora. A continuación, desconecte el adaptador de CA y todos los cables de la computadora.
- 3 Cierre la pantalla de la computadora y gire el equipo.
- 4 Extraiga la batería.
- 5 Retire la tapa del compartimiento para la tarjeta de memoria.
	- a. Afloje los tornillos que sujetan la tapa del compartimiento 1.

b.Retire la tapa del compartimiento 2.

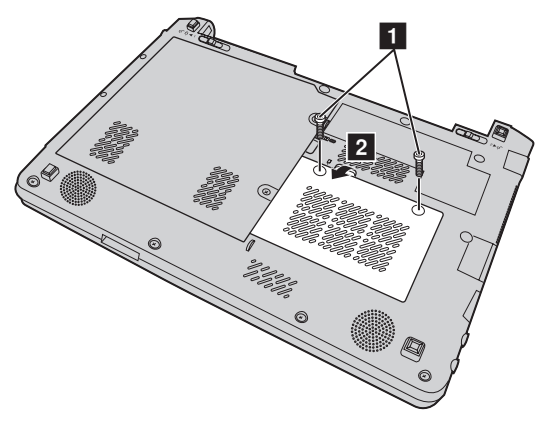

6 Si hay un DDR3 SDRAM instalado en la ranura para tarjetas de memoria, extraiga uno a fin de liberar espacio para el nuevo presionando los pestillos de ambos lados del socket simultáneamente hacia afuera. Guarde el antiguo módulo DDR3 SDRAM para posibles usos futuros.

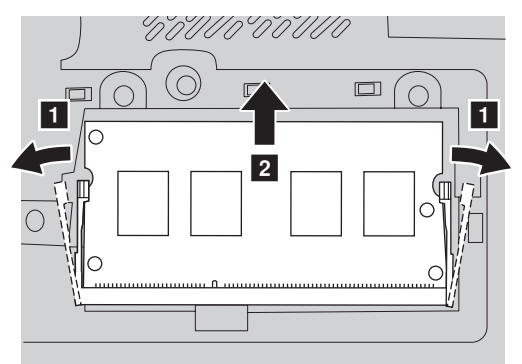

7 Alinee la muesca del DDR3 SDRAM con la protuberancia del socket e inserte suavemente el DDR3 SDRAM en el socket en un ángulo de 30 a 45°.

8 Empuje el DDR3 SDRAM hacia el interior del socket hasta que los pestillos de ambos lados del socket queden en la posición cerrada.

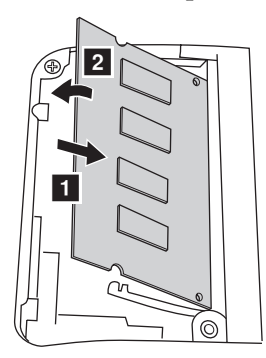

- 9 Vuelva a colocar la tapa del compartimiento y ajuste los tornillos.
- **10** Vuelva a instalar la batería.
- Gire de nuevo la computadora. Vuelva a conectar el adaptador de CA y los cables a la computadora.

Para comprobar que el módulo DDR3 SDRAM se ha instalado correctamente, realice lo siguiente:

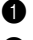

1 Encienda la computadora.

2 Mantenga presionado **F2** durante el inicio. Se abrirá la pantalla Utilidad de configuración de BIOS. El elemento **System Memory (Memoria del sistema)** muestra la cantidad total de memoria instalada en la computadora.

La tabla siguiente proporciona una lista de las unidades de su computadora que pueden ser reemplazadas por el cliente (CRU) y le indica dónde encontrar las instrucciones de sustitución.

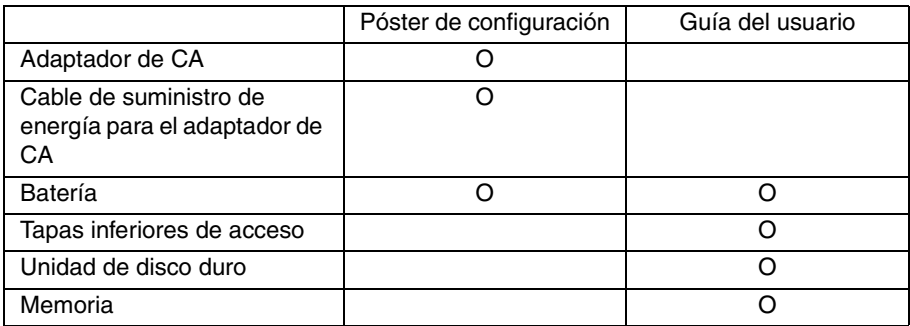

# <span id="page-48-0"></span>**Marcas comerciales**

Los términos siguientes son marcas comerciales o marcas comerciales registradas de Lenovo en Latinoamérica, otros países o en ambos.

Lenovo IdeaPad OneKey

Microsoft y Windows son marcas comerciales de Microsoft Corporation en Estados Unidos, otros países o en ambos.

Otros nombres de empresas, productos o servicios pueden ser marcas comerciales o marcas de servicio de terceros.

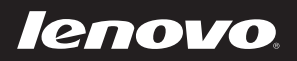

New World. New Thinking.<sup>™</sup> www.lenovo.com